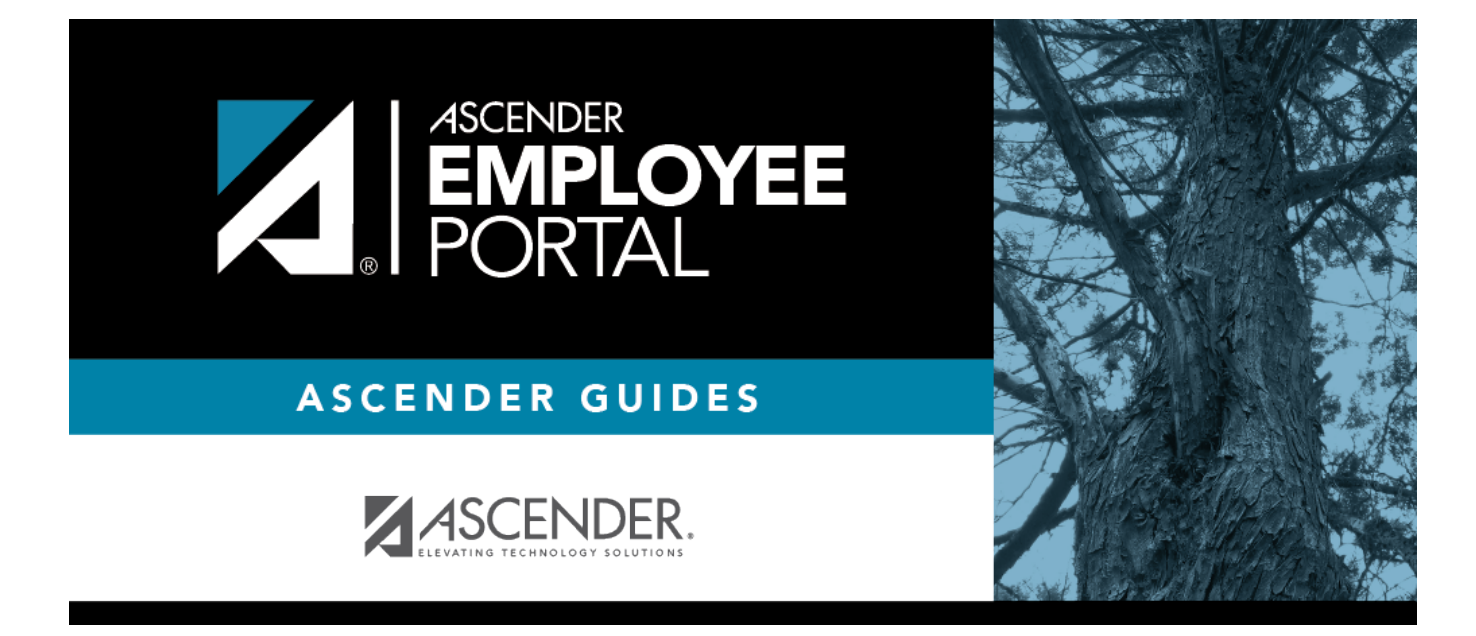

# **Self-Service (Autoservicio)**

# **Table of Contents**

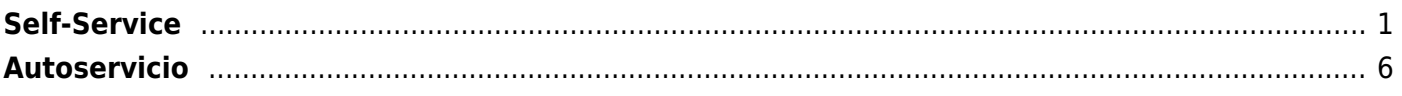

# <span id="page-4-0"></span>**Self-Service**

# *EmployeePortal > Self-Service*

Click your name in the upper-left corner of the page or click in the upper-right corner of the page at any time to access the Self-Service Profile page.

This page is used to enter and request updates to your demographic and payroll information. Your information as it currently exists in your record is displayed.

You can also change your password from this page. Click [Change Password](https://help.ascendertx.com/employeeportal/doku.php/changepassword) and follow the appropriate steps.

❏ The fields that you are allowed to view and update are determined by your LEA. Your submitted changes may go through an approval process.

❏ Your current information is displayed in the **Current** and **New** columns.

- The **Current** column is display only.
- The **New** column is only enabled if your LEA allows updates to the data. If the **New** column fields are enabled, you can enter your changes and click **Save**. The data is saved and submitted for approval.
- Pending requests are highlighted yellow after the changes are submitted.
	- $\circ$  If approval is not required, the changes are made immediately.
	- $\circ$  If the requests are pending approval, you can continue to change your request until it has been approved and updated in the system.
- Click **Undo** to revert the data to its original state. A message is displayed confirming that you want to cancel your changes.
	- Click **OK** to cancel your requested changes.
	- Otherwise, click **Cancel** to close the message without changing your request.
- If the fields are not automatically updated, an email message is sent to the applicable approver prompting them to approve the submitted changes.
- You will receive an automatic reply email containing the changes and informing you that the changes are pending approval.

❏ To delete information, delete the data in the **New** column and click **Save**.

 $\Box$  If a change is made more than once for the same field, the most recent change overrides the previous one.

❏ Some fields may require you to submit documentation to your employer. If documentation is required, the fields are identified in the automatic reply email message.

# **Update your demographic record:**

# ❏ Under **Legal Name**:

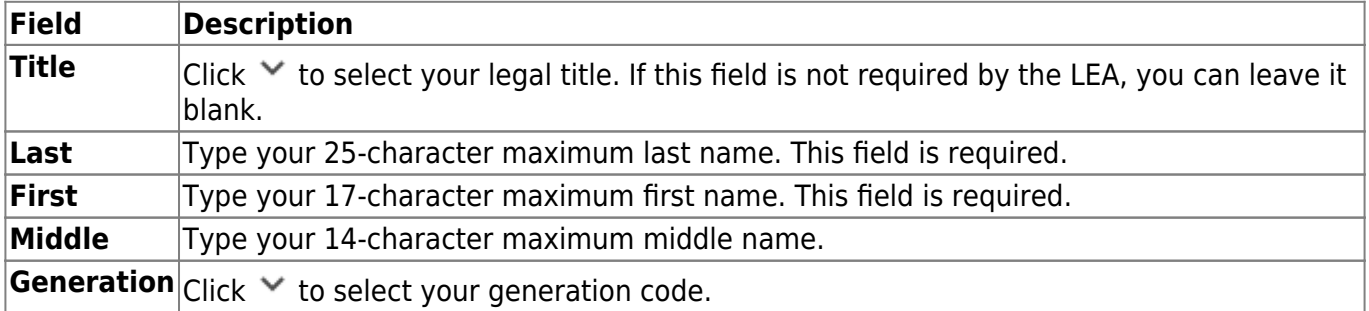

#### ❏ Under **Marital Status**:

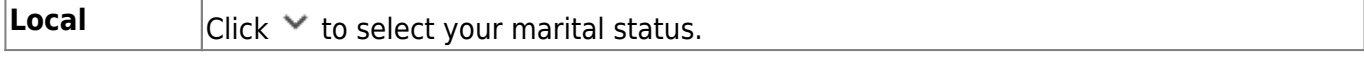

### ❏ Under **Driver's License**:

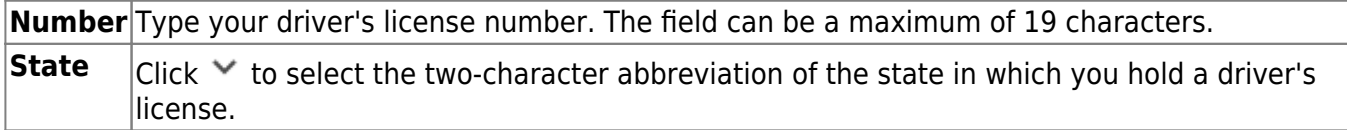

### ❏ Under **Restriction Codes**:

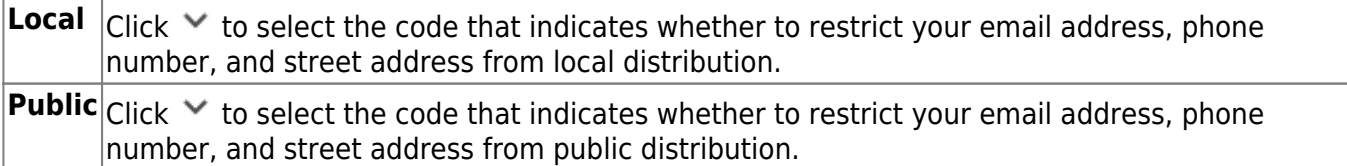

❏ Under **Email**:

When an email address is updated, email messages are sent to both the old and new email addresses notifying you of the change.

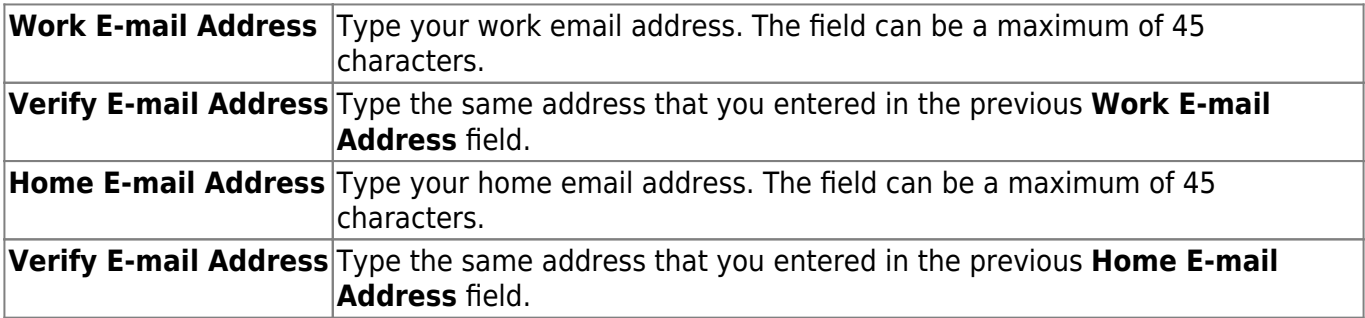

# ❏ Under **Emergency Contact Information**:

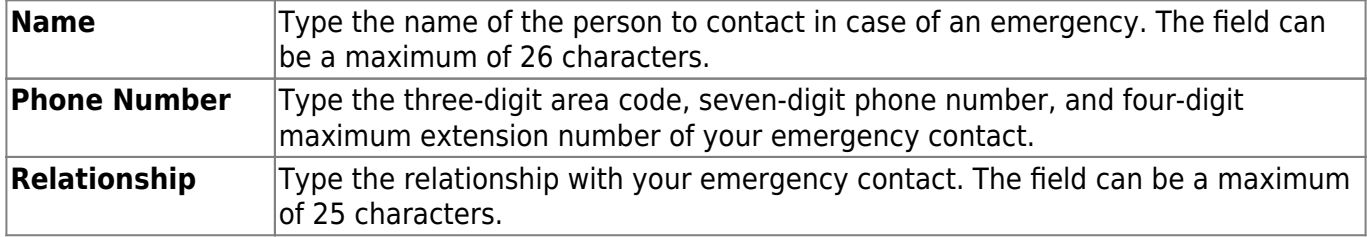

**Emergency Notes** Type any important notes that may be pertinent about you in an emergency situation. The field can be a maximum of 25 characters.

# ❏ Under **Mailing Address**:

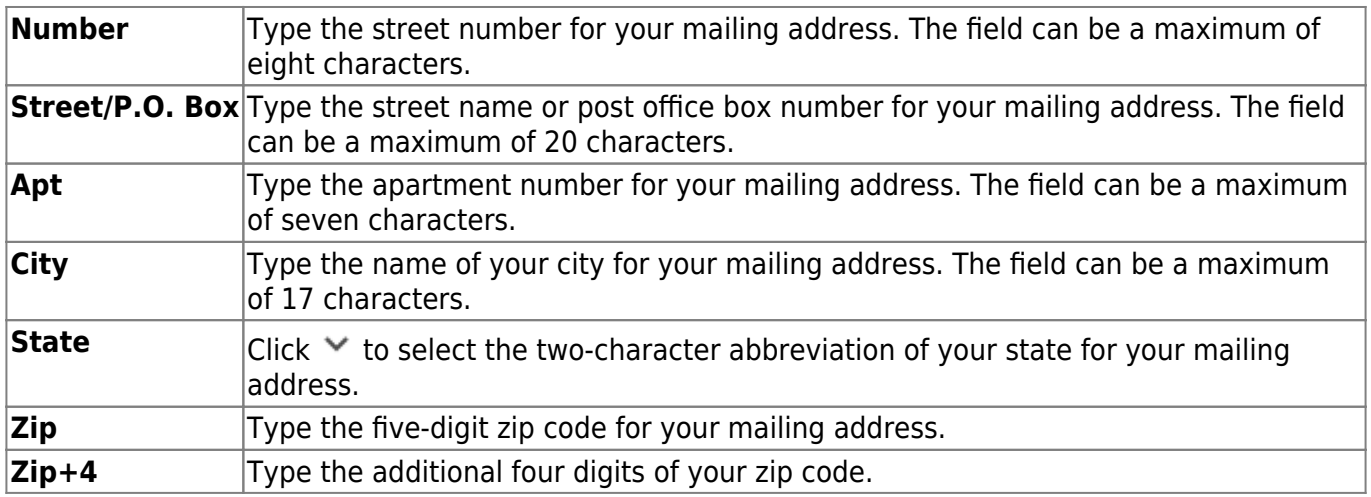

#### ❏ Under **Alternate Address**:

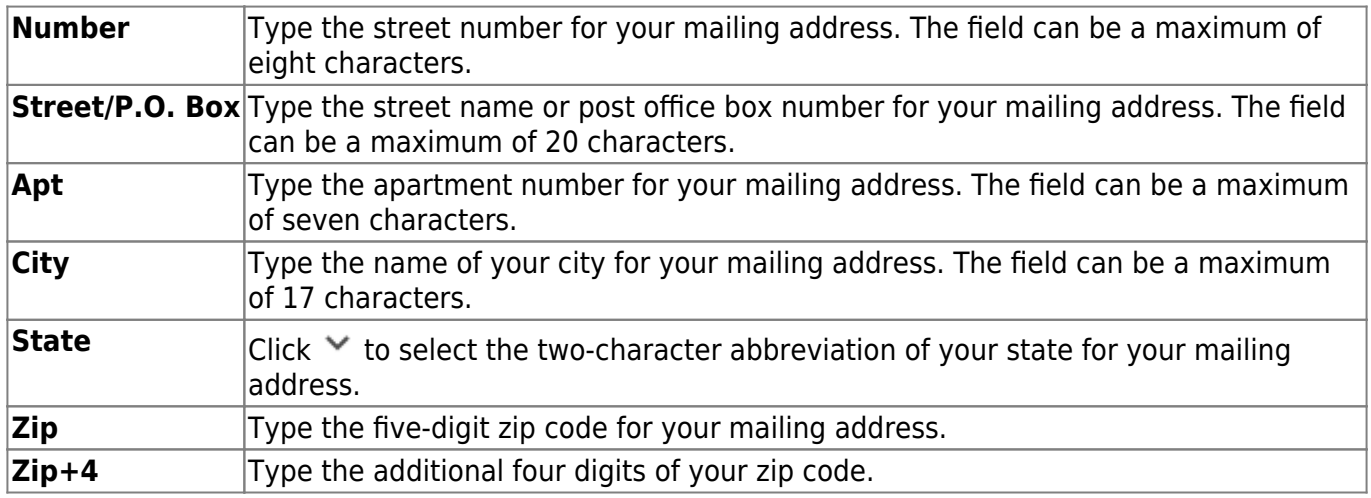

### ❏ Under **Phone Numbers**:

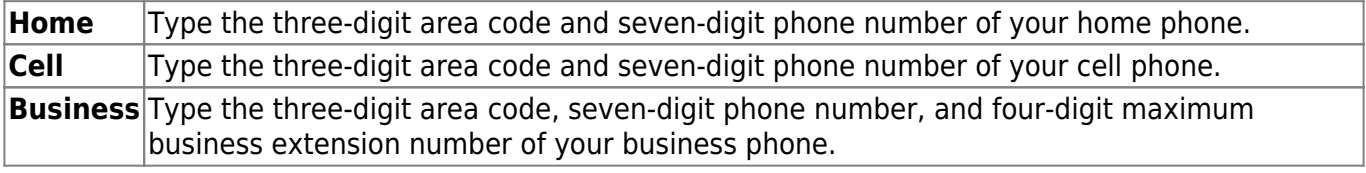

# **Update your payroll record:**

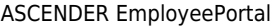

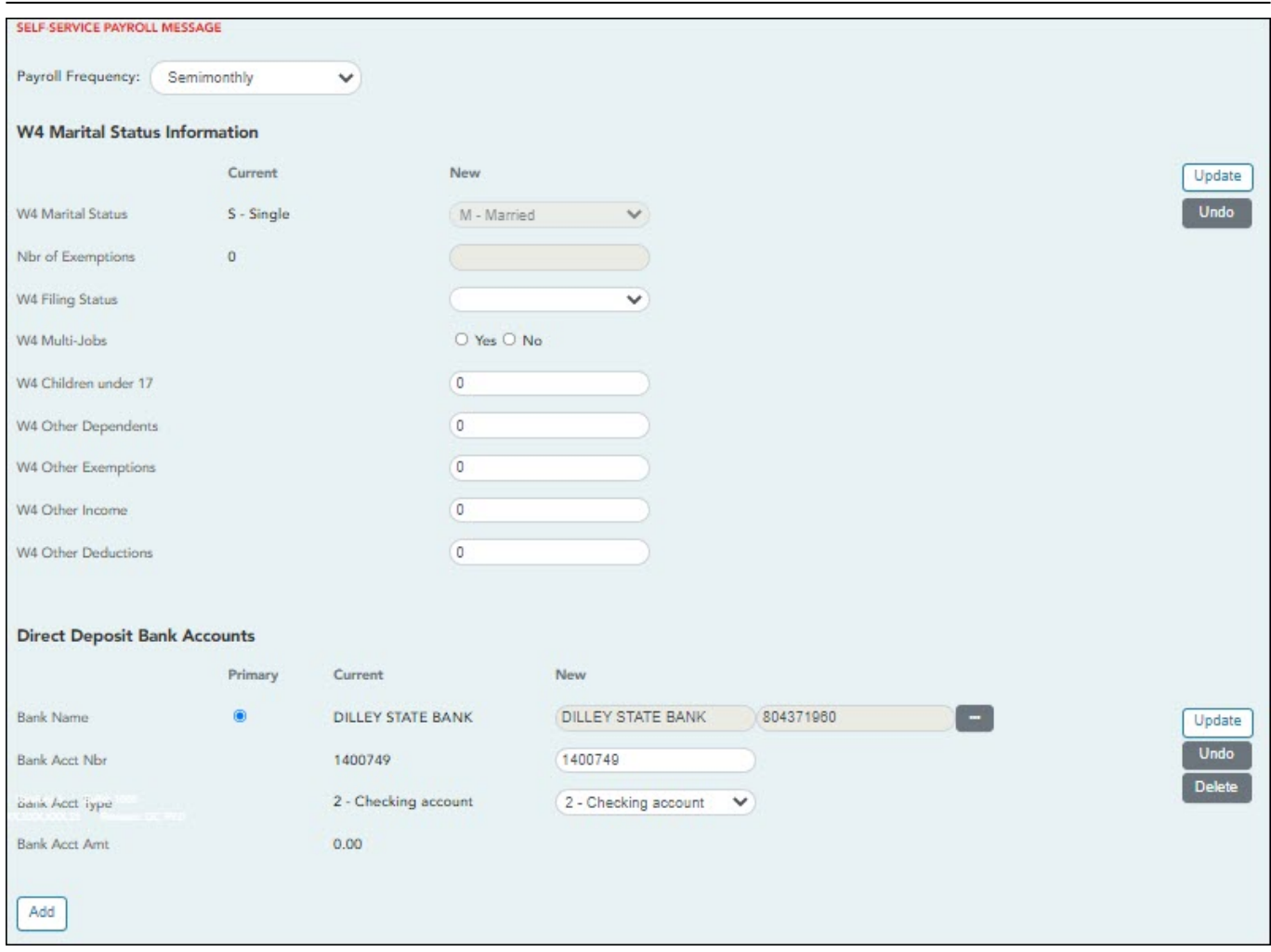

**Payroll Frequency** Click  $\vee$  to select the pay frequency for which you wish to view or change payroll information.

#### ❏ Under **W4 Marital Status Information**:

- To delete information, delete the data in the **New** column and click **Update**.
- Click **Undo** to return the data to its original state. A message is displayed confirming that you want to cancel your changes.

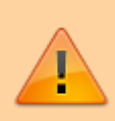

**IMPORTANT:** Refer to the [IRS W-4 Instructions](https://www.irs.gov/forms-pubs/about-form-w-4) for complete details about completing the following fields. Also, be sure to review [Publication 15-T Federal Income Tax](https://www.irs.gov/forms-pubs/about-publication-15-t) [Withholding](https://www.irs.gov/forms-pubs/about-publication-15-t), which contains the withholding tax calculations and the [FAQs on the draft](https://www.irs.gov/newsroom/faqs-on-the-draft-2020-form-w-4) [2020 Form W-4](https://www.irs.gov/newsroom/faqs-on-the-draft-2020-form-w-4) page, which contains helpful information.

**Note**: Due to IRS Withholding calculation changes, the **W4 Marital Status** and **Nbr of Exemptions** are no longer used after December 31, 2019.

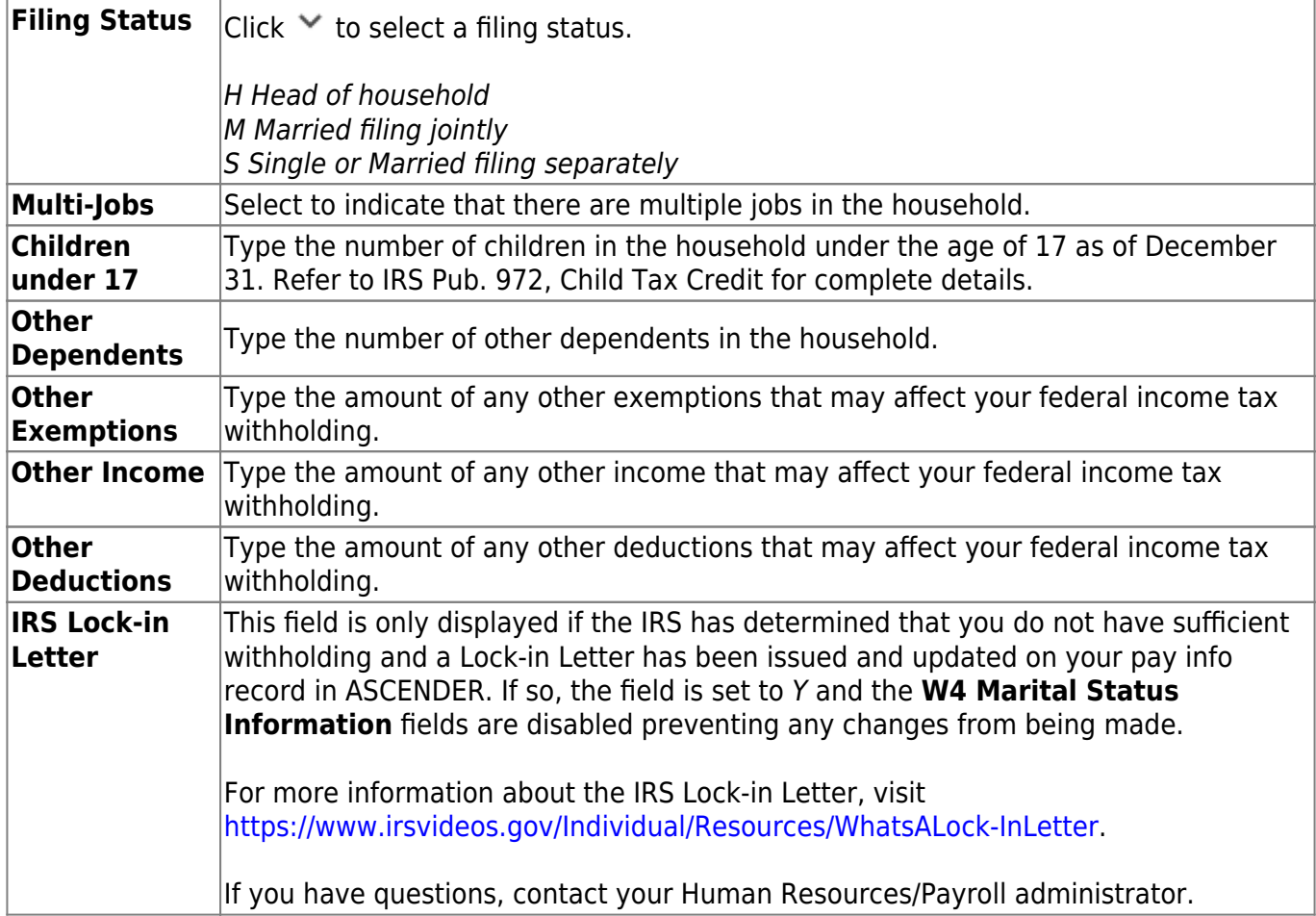

### ❏ Under **Direct Deposit Bank Accounts**:

- Click **Add** to add a new financial institution to have your paycheck directly deposited.
- Click **Delete** to delete a financial institution from your record.
- To delete information, delete the data in the **New** column and click **Update**.
- Click **Undo** to return the data to its original state. A message is displayed confirming that you want to cancel your changes.

**Note**: The number of direct deposit accounts is determined by the LEA. If the LEA only allows one direct deposit bank and one already exists, you will not be allowed to enter and save a second one unless you delete the first one. If the LEA allows zero direct deposit banks and you have one or more, the banks will remain until you make a change. Once you attempt to make a change to the bank, the system will not allow you to save the change.

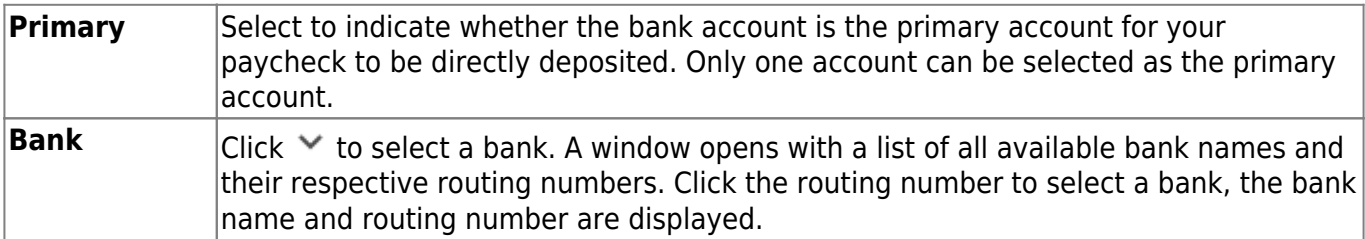

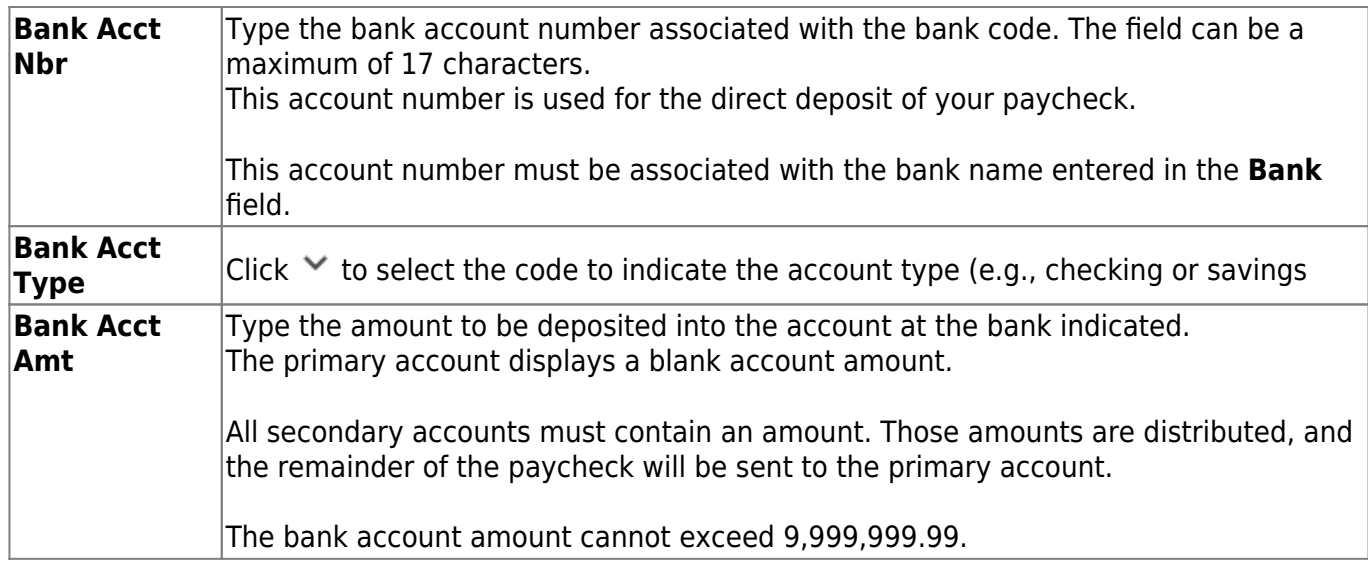

# <span id="page-9-0"></span>**Autoservicio**

# *EmployeePortal > Autoservicio*

Esta página se usa para capturar y solicitar actualizaciones a su información demográfica y de nómina. Se muestra la información que existe actualmente en su expediente.

Hagaclic en su nombre en la esquina superior izquierda o haga clic en **contra de la cualquier momento** para acceder a la página de Autoservicio de perfil.

❏ Su agencia educativa local determina cuáles campos puede visualizar y actualizar. Los cambios que envíe pueden pasar por un proceso de aprobación.

❏ Su información actual se muestra en las columnas **Actual** y **Nueva**.

- La columna **Actual** es solamente para consulta y no puede modificarse.
- La columna **Nueva** solamente está habilitada si su agencia educativa local permite modificar los datos. Si los campos de la columna Nueva están habilitados, puede capturar sus cambios y haga clic en **Guardar**. La información se guarda y se envía para su aprobación.
- Las solicitudes pendientes se marcan en amarillo después de enviar los cambios. Si no se requiere aprobación, los cambios se hacen automáticamente. Si las solicitudes están pendientes de aprobación, puede seguir modificando su solicitud hasta que haya sido aprobada y actualizada en el sistema.
- Haga clic en **Deshacer** para devolver los datos a su estado original. Aparecerá un mensaje para confirmar que desea cancelar sus cambios.
	- Haga clic en **OK** para cancelar los cambios solicitados.
	- De lo contrario, haga clic en **Cancelar** para cerrar el mensaje sin cambiar su solicitud.
- Si los campos no se actualizan automáticamente, se enviará un mensaje por correo electrónico al aprobador correspondiente, pidiéndole que apruebe los cambios enviados.
- Usted recibirá un correo electrónico automatizado que contendrá los cambios y lo informará que dichos cambios están pendientes de aprobación.

❏ Para borrar información, borre los datos de la columna **Nueva** y haga clic en **Guardar**.

❏ Si el mismo campo se modifica más de una vez, el cambio más reciente sustituye al anterior.

❏ Algunos campos pueden requerir que envíe documentación a su empleador. Si se requiere documentación, los campos se identifican en el mensaje de correo electrónico automatizado.

# **Actualizar su expediente demográfico:**

#### En **Nombre legal**:

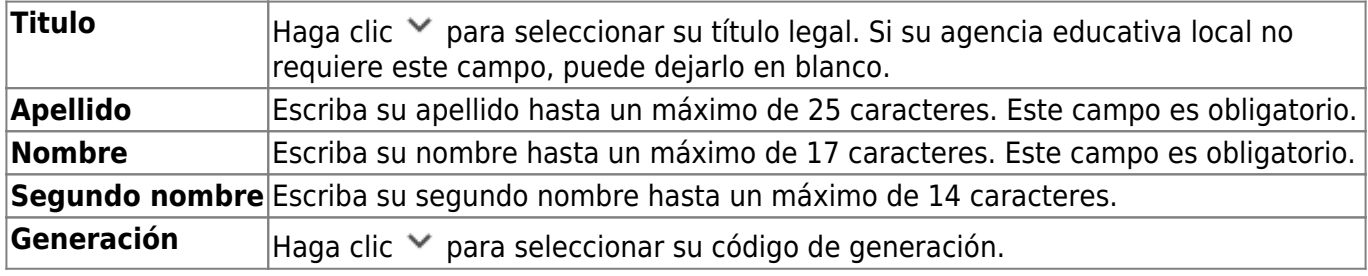

#### En **estado civil**:

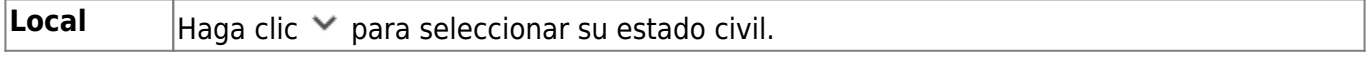

## En **licencia de conducir**:

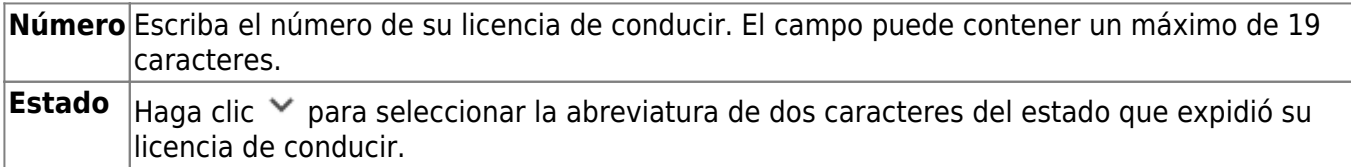

### En **Códigos de restricción**:

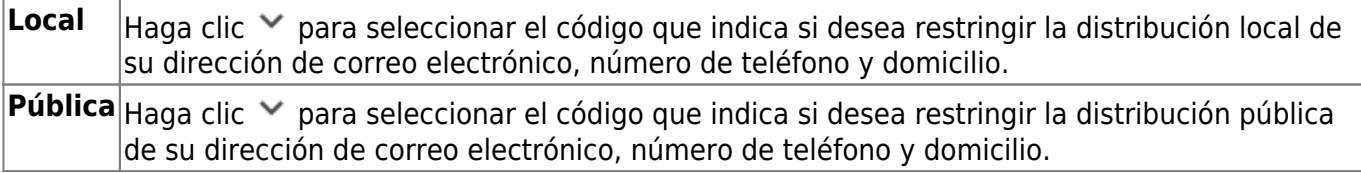

#### En **Información de contacto de emergencia**:

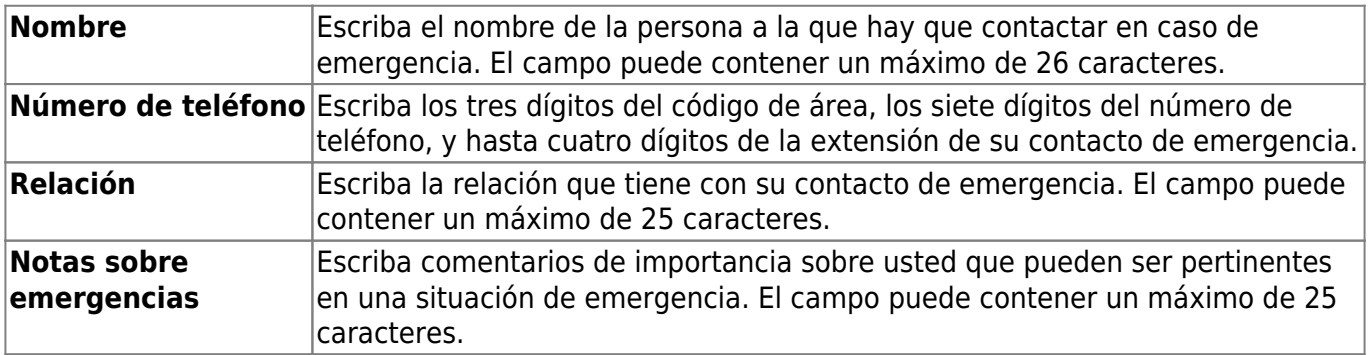

#### En **Correo electrónico**:

Cuando se actualice una dirección de correo electrónico, se envían mensajes por correo electrónico a

la dirección anterior y a la nueva para notificarle del cambio.

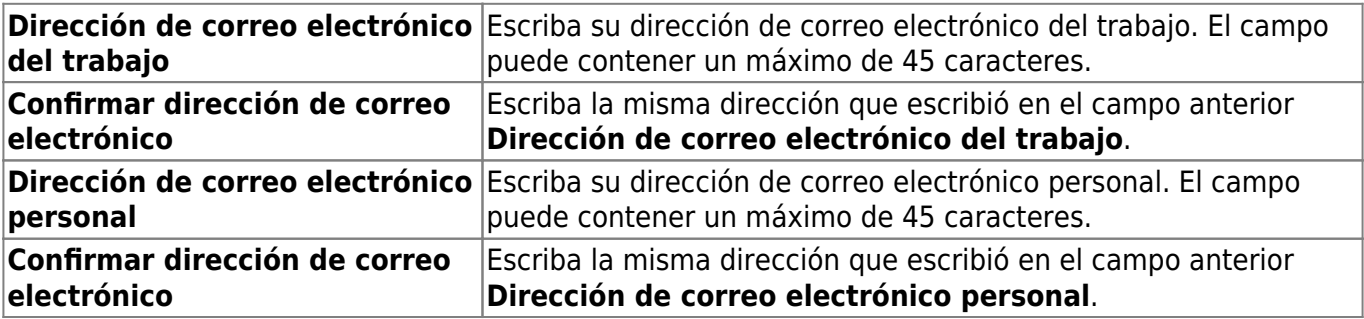

# En **Domicilio postal**:

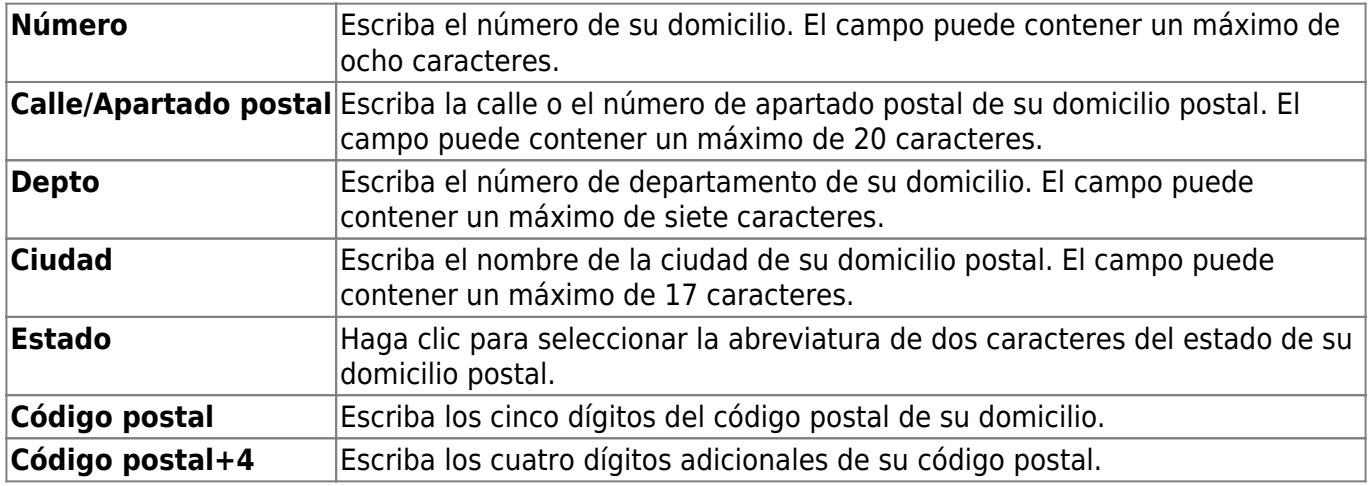

# En **Domicilio alternativo**:

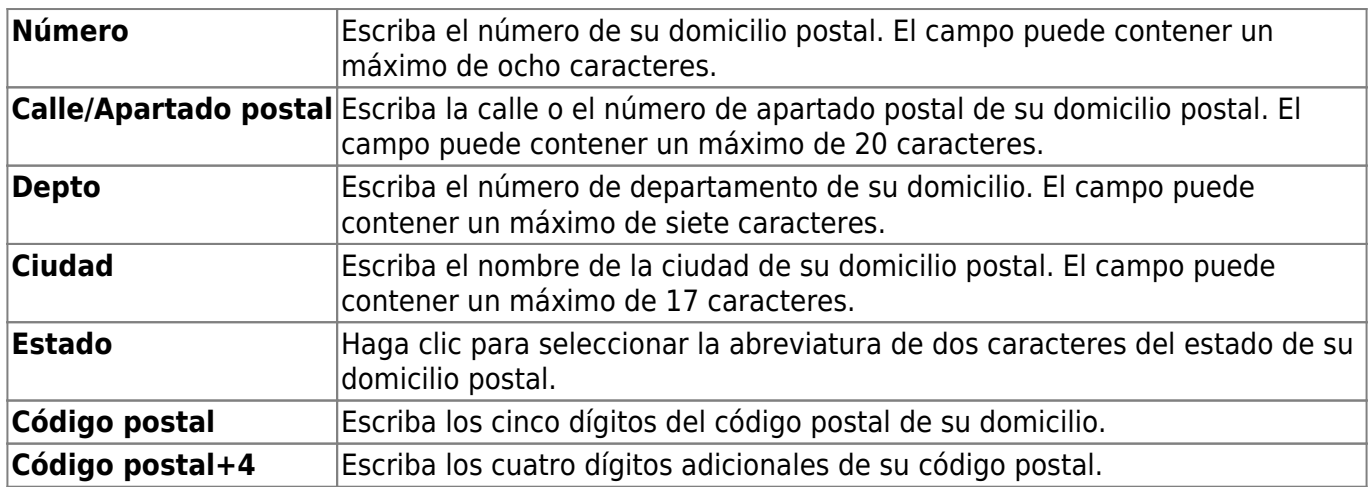

# En **Números de teléfono**:

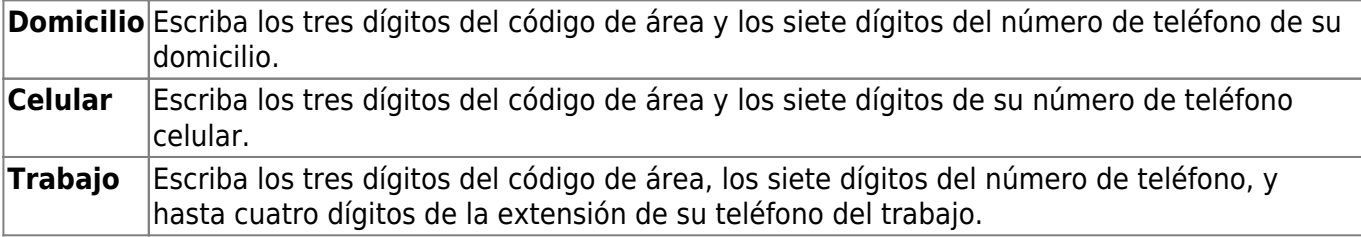

# **Actualizar su expediente de nómina:**

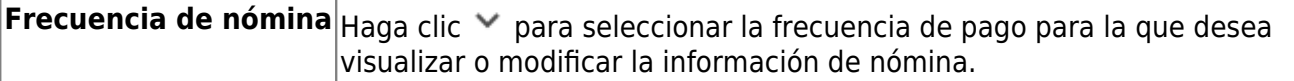

### Under **W4 Marital Status Information**:

❏ Para borrar información, borre los datos de la columna **Nueva** y haga clic en **Actualizar**.

❏ Haga clic en **Deshacer** para devolver los datos a su estado original. Aparecerá un mensaje para confirmar que desea cancelar sus cambios.

**IMPORTANT:** Refer to the [IRS W-4 Instructions](https://www.irs.gov/forms-pubs/about-form-w-4) for complete details about completing the following fields. Also, be sure to review [Publication 15-T Federal Income Tax Withholding,](https://www.irs.gov/forms-pubs/about-publication-15-t) which contains the withholding tax calculations and the [FAQs on the draft 2020 Form W-4](https://www.irs.gov/newsroom/faqs-on-the-draft-2020-form-w-4) page, which contains helpful information.

**Note**: Due to IRS Withholding calculation changes, the **W4 Marital Status** and **Nbr of Exemptions** will no longer be used after December 31, 2019.

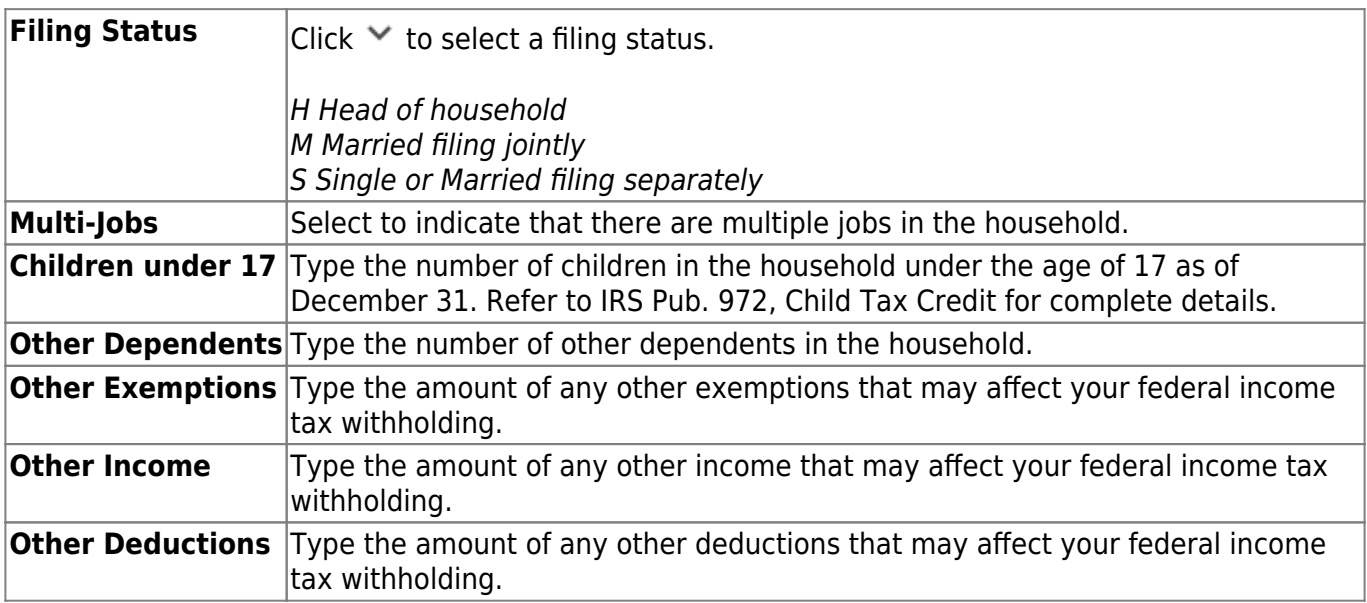

### En **Cuentas bancarias para depósito directo**:

❏ Haga clic para **Añadir** una nueva institución financiera para depositar directamente su cheque de nómina.

❏ Haga clic en **Borrar** para borrar una institución financiera de su expediente. Las cuentas bancarias de depósito directo que se van a borrar se marcan en rojo.

❏ Para borrar información, borre los datos de la columna **Nueva** y haga clic en **Actualizar**.

❏ Haga clic en **Deshacer** para devolver los datos a su estado original. Aparecerá un mensaje para confirmar que desea cancelar sus cambios.

**Note**: La agencia educativa local determina la cantidad de cuentas para depósito directo. Si la agencia educativa local solamente permite una cuenta bancaria para depósito directo y ya existe una, usted no podrá capturar y guardar una segunda cuenta hasta que borre la primera. Si la agencia educativa local permite cero cuentas para depósito directo y usted tiene una o más, las cuentas permanecerán hasta que usted haga un cambio. Una vez que intente hacer un cambio al banco, el sistema no le permitirá guardar el cambio.

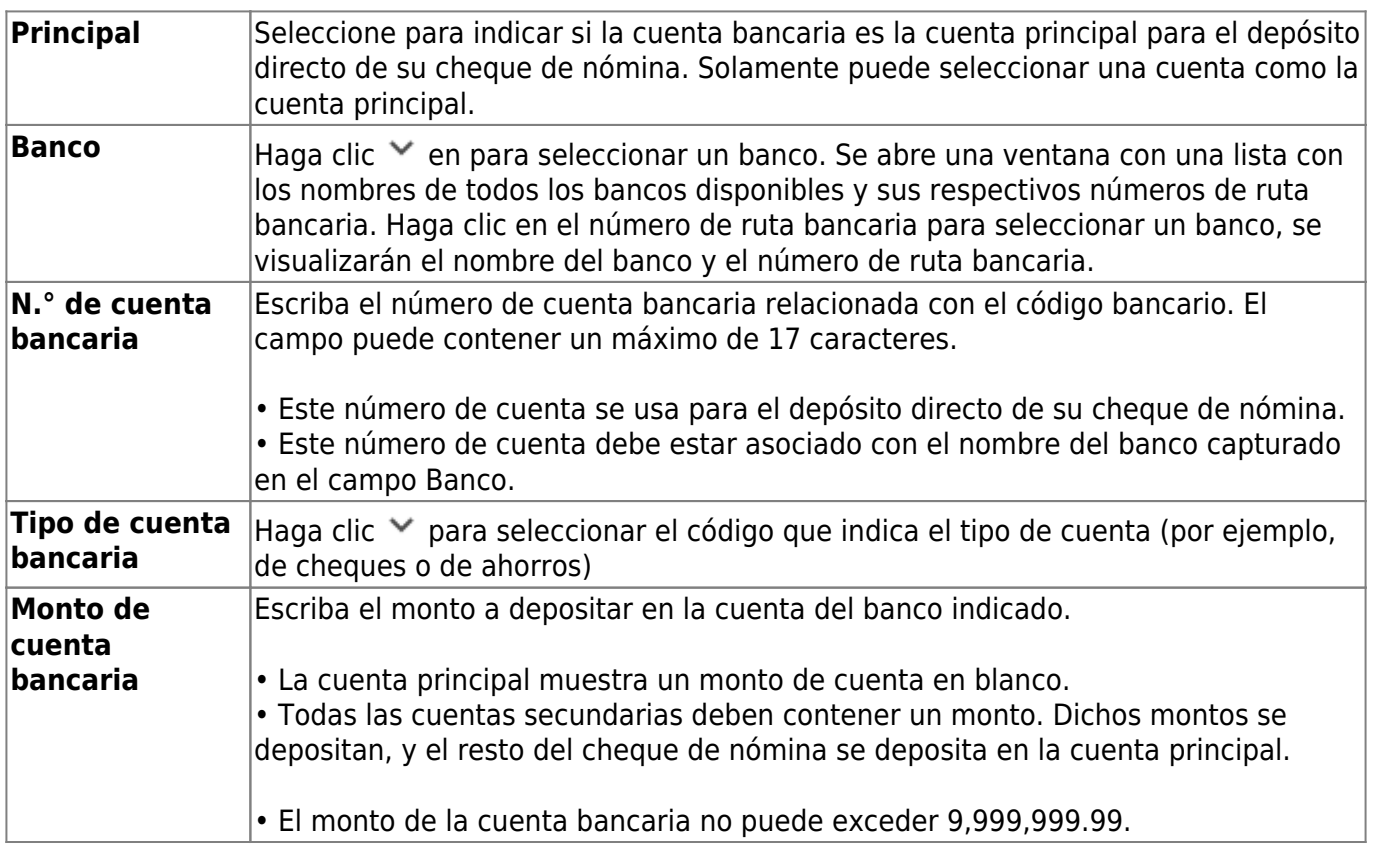

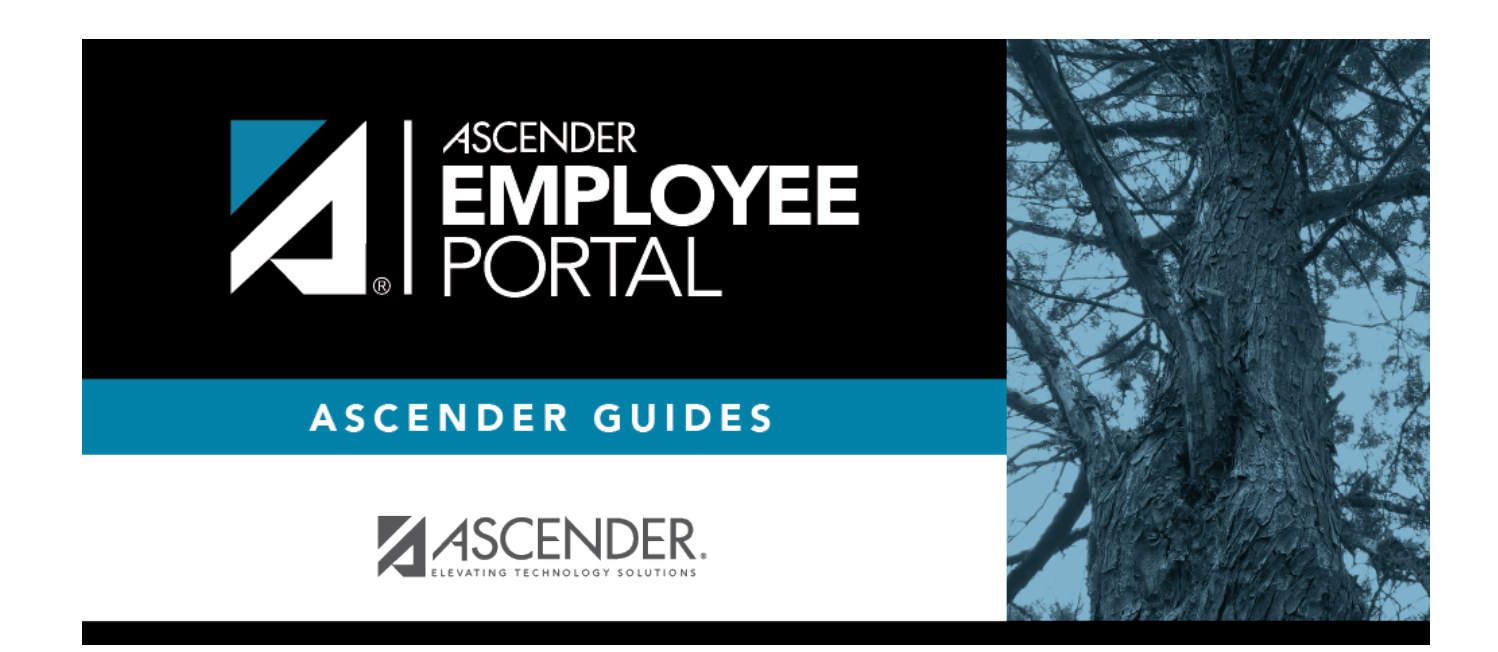

# **Back Cover**